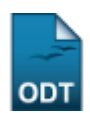

## **Editar Participação do Discente no ENADE em Lote**

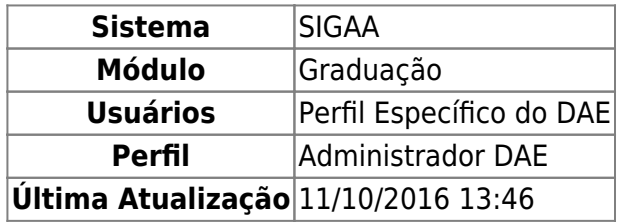

Esta funcionalidade permitirá ao usuário do DAE atualizar a informação de participação do discente de graduação no ENADE para um grupo de discentes.

Para realizar esta operação, o usuário deverá acessar o SIGAA → Módulos → Graduação → Alunos → ENADE → Editar Participação do discente no ENADE em Lote.

O sistema exibirá a seguinte tela:

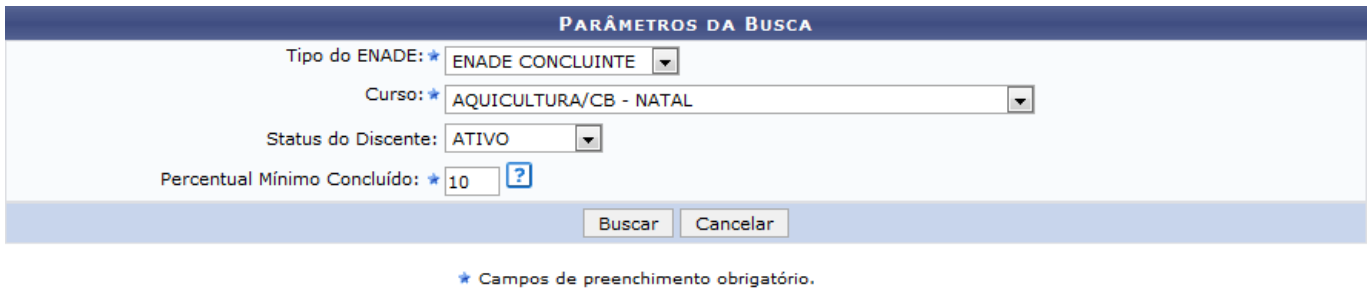

## Graduação

Caso desista da operação, clique em *Cancelar*. O sistema exibirá uma janela para confirmação. Esta operação será válida para todas as telas que apresentarem esta função.

Para retornar ao menu principal do módulo Graduação, clique no link Graduação.

Na tela apresentada acima, o usuário deverá definir os seguintes parâmetros:

- Tipo do ENADE: Selecione o tipo de ENADE referente a busca. Caso selecione o Tipo do ENADE ENADE INGRESSANTE, o usuário deverá fornecer o Ano de Ingresso;
- Curso: Escolha um dos cursos disponibilizados pelo sistema;
- Status do Discente: Selecione o status do discente que deseja buscar;
- Percentual Mínimo Concluído: Forneça um precentual mínimo concluído do discente na Instituição.

Ao posicionar o cursor do mouse sobre o ícone : o sistema exibirá informações sobre a operação.

Confirme a operação clicando em *Buscar*. Exemplificaremos a operação com o Tipo do ENADE ENADE CONCLUINTE, Curso AQUICULTURA/CB - NATAL, Status do Discente ATIVO e o Percentual Mínimo Concluído 10 . A seguinte tela será exibida:

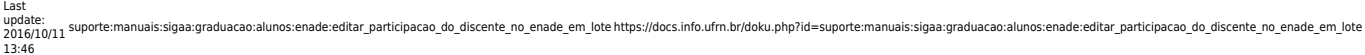

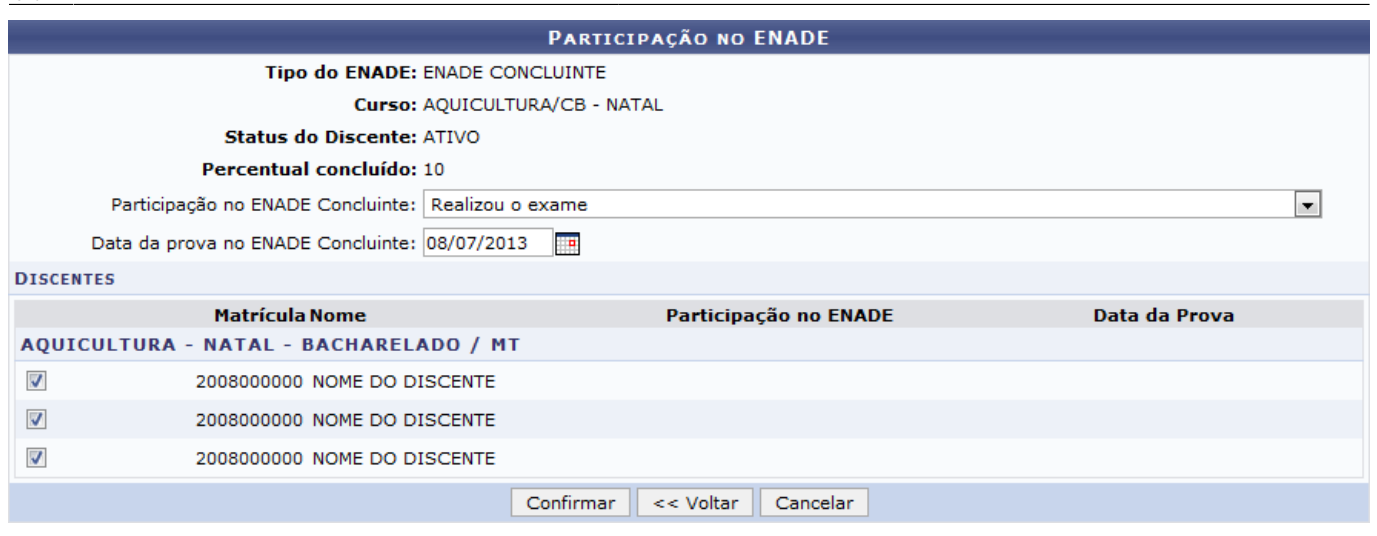

Para voltar para a tela anterior clique em *Voltar*.

O campo Participação no ENADE Concluinte deve ser preenchido de acordo com as opções disponibilizadas pelo sistema. Forneça também a Data da prova no ENADE Concluinte. Clique no ícone para selecionar a data no calendário do sistema.

Os discentes que serão cadastrados para participar do ENADE deverão estar marcados no campo do lado esquerdo de seus nomes. Para dar continuidade a operação clique em *Confirmar*. Exemplificaremos a operação com a Participação no ENADE Concluinte Realizou o exame, a Data da prova no ENADE Concluinte 08/07/2013 e selecionando todos os discentes listados. A seguinte mensagem de confirmação será exibida pelo sistema:

## Participação no ENADE cadastrada com sucesso!

**Bom Trabalho!**

## **Manuais Relacionados**

- [Editar Participações do Discente no ENADE](https://docs.info.ufrn.br/doku.php?id=suporte:manuais:sigaa:graduacao:alunos:enade:editar_participacao_do_discente_no_enade)
- [Calendário de Cursos Avaliados no ENADE](https://docs.info.ufrn.br/doku.php?id=suporte:manuais:sigaa:graduacao:alunos:enade:calendario_de_cursos)

[<< Voltar - Manuais do SIGAA](https://docs.info.ufrn.br/doku.php?id=suporte:manuais:sigaa:graduacao:lista)

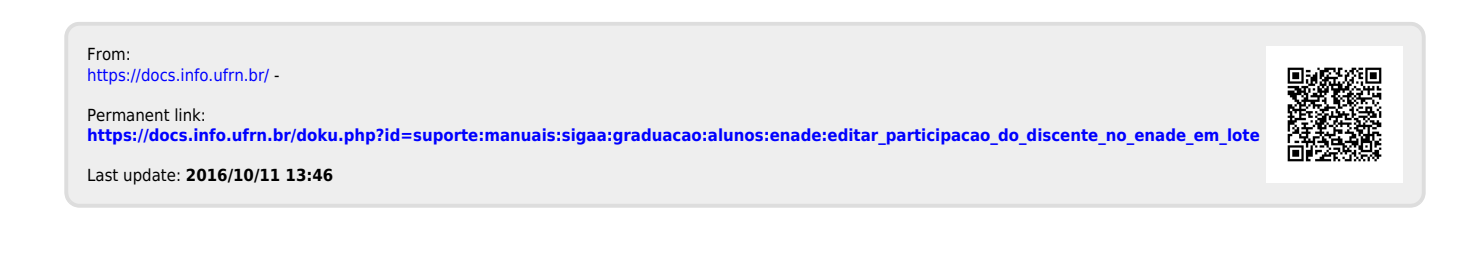